# Using your Vita & Bios templates in Panther180 Tutorial

\*Updated Spring 2019

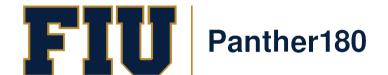

# How Do I Login to Panther180?

http://panther180.fiu.edu

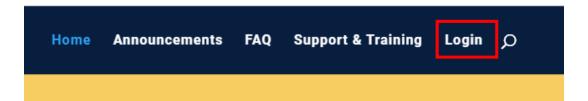

https://my.fiu.edu

OR

• Click on Faculty tab > Faculty Applications > Panther180

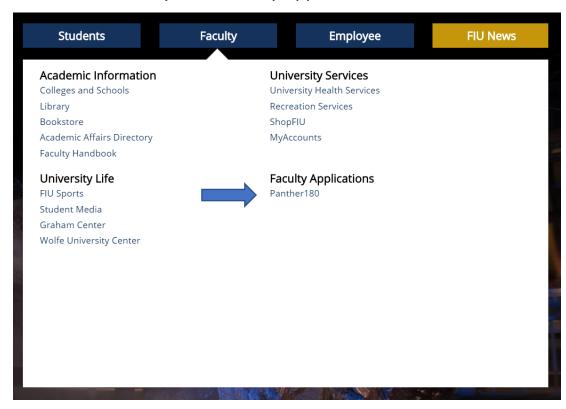

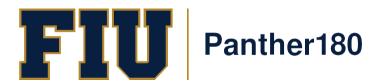

# Single Sign-On has been implemented which allows faculty to login with their AD credentials

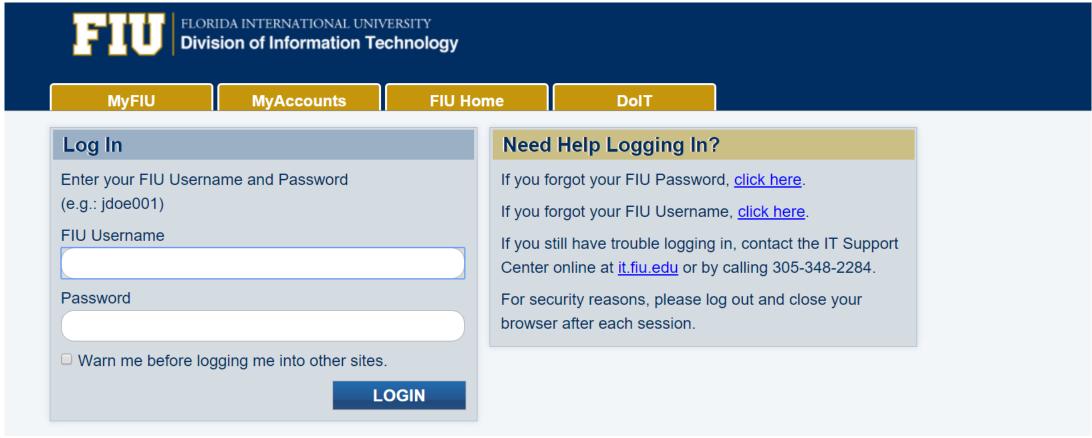

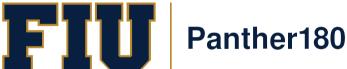

# Using your Vita & Biosketches templates

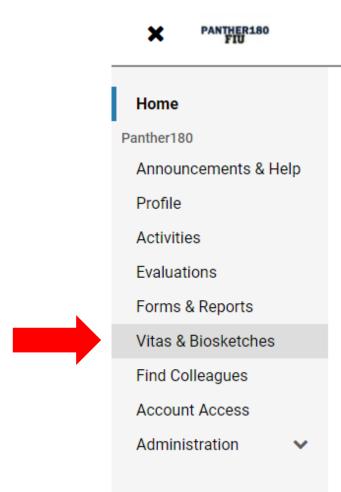

#### Welcome

#### Your Ad

Update Activiti
Activity Input | 20

2016-2017 Self Activity Input | 20

You have been Activity Input | Pa

Assign Activity

To get to your "Vitas & Biosketches", please select from the navigation menu on the left of your dashboard.

Please note the next slide will differ for each unit as there may or may not be specific templates created for your unit.

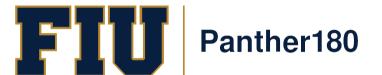

If you see a template that you would like to use for your own use, you would select the eye ball icon.

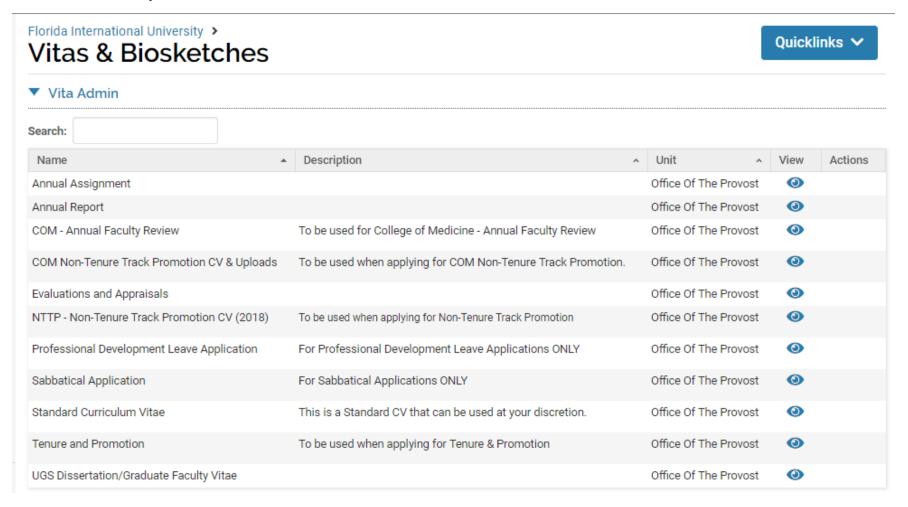

If you do not see a template and wish for one to be created, please email <a href="Panther180@fiu.edu">Panther180@fiu.edu</a> to set up a meeting to discuss the use of this wanted vita. (Please note that the image above is only an example)

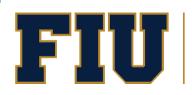

Once the eye ball icon is selected, you may edit the date range you would like to see by using all your information on file or entering custom dates. Click on "Refresh Vita" once you are ready to view your vita. Scroll down to view or simply export your vita as a PDF or word document.

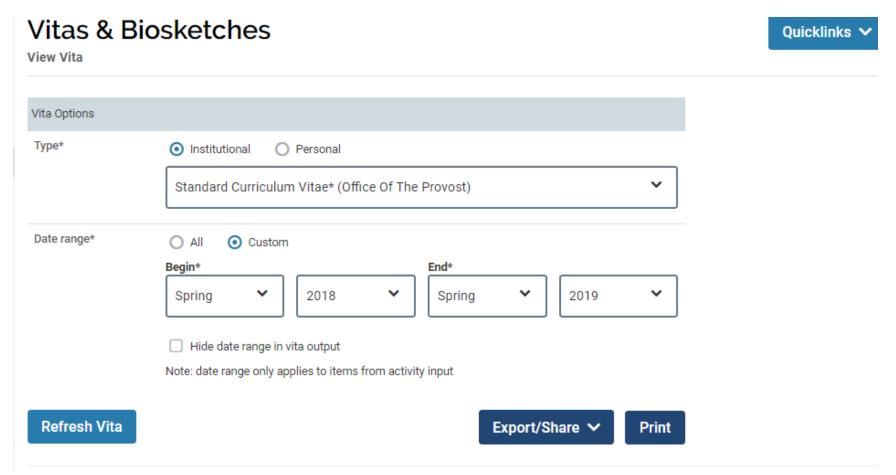

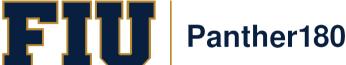

### Questions?

## Panther180@fiu.edu or call 305-348-2169

Register for training sessions at <a href="http://professionaldevelopment.fiu.edu">http://professionaldevelopment.fiu.edu</a>

- 1. click on "Enroll"
- 2. Select "Academic Affairs" from Department List
- 3. Select Panther180 Open Labs
- 4. Select desired session and hit "Select"
- 5. Select "Confirm Pending Enrollments"

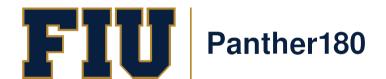